## Het weinig gebruikte overvloeimodus VERDELEN https://youtu.be/lnWF-TumQXw

Je hebt al wel eens een foto gemaakt waarop kleurzweem zichtbaar is, wel met deze les kan je die snel en gemakkelijk verwijderen!

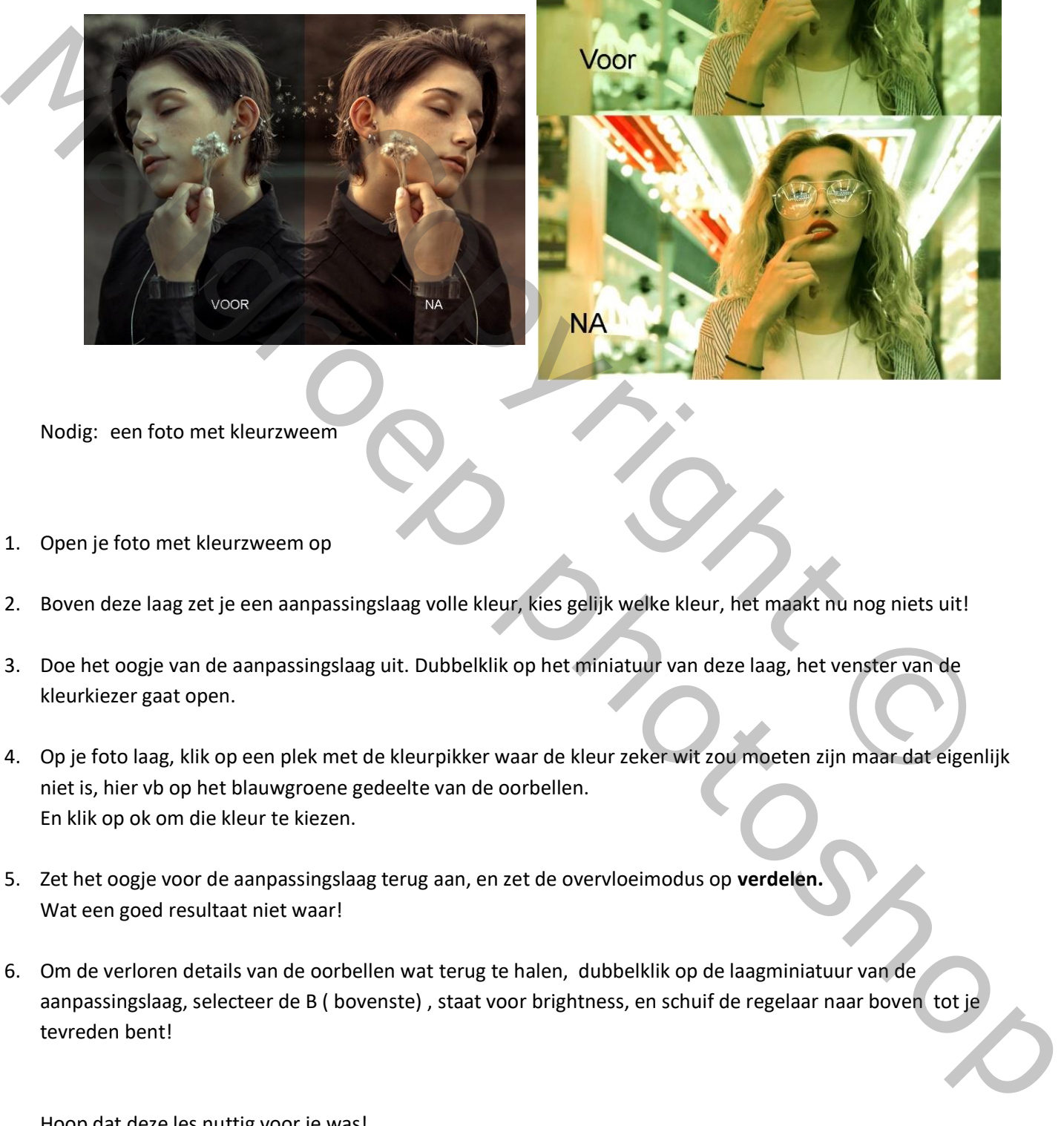

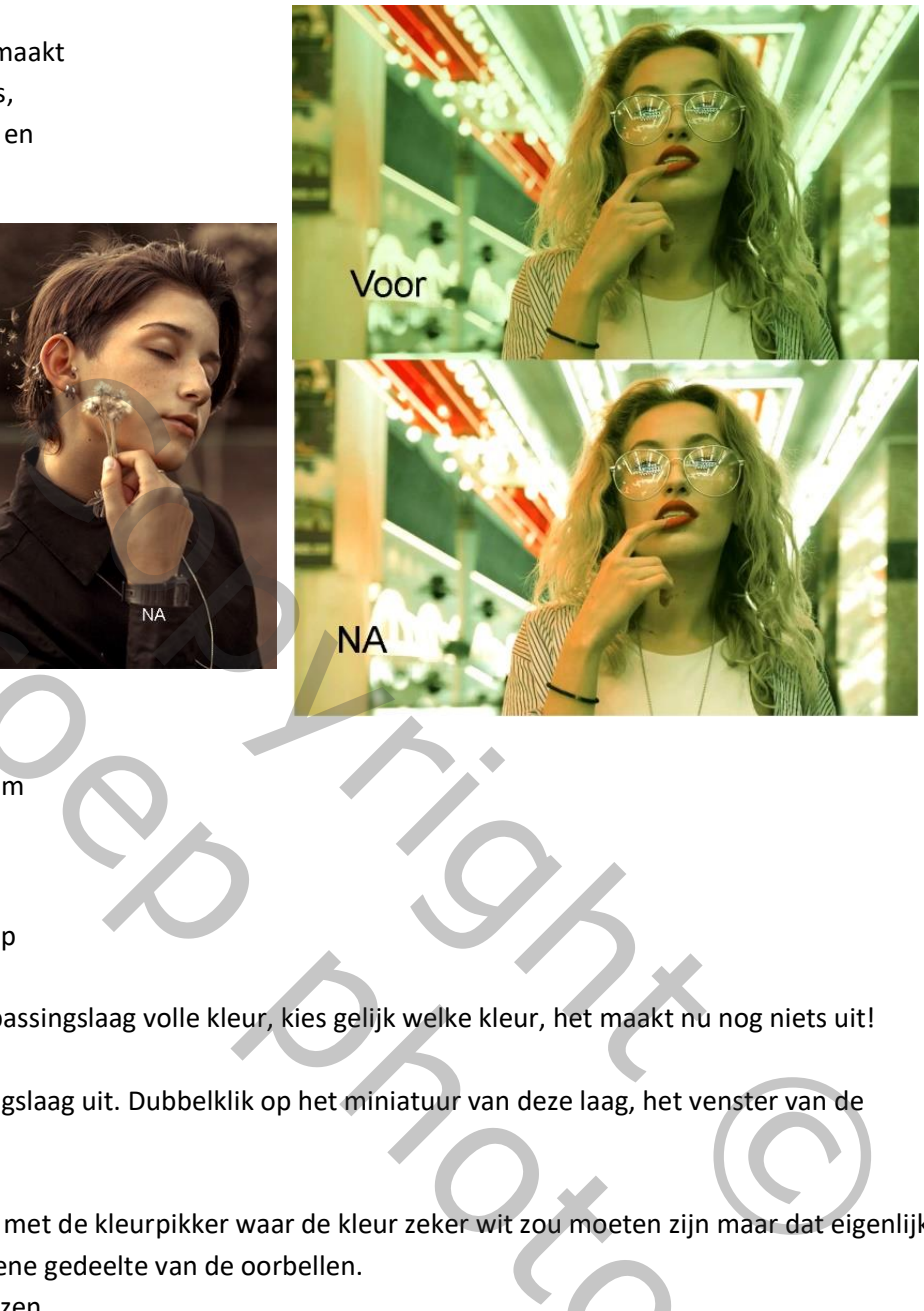

Nodig: een foto met kleurzweem

- 1. Open je foto met kleurzweem op
- 2. Boven deze laag zet je een aanpassingslaag volle kleur, kies gelijk welke kleur, het maakt nu nog niets uit!
- 3. Doe het oogje van de aanpassingslaag uit. Dubbelklik op het miniatuur van deze laag, het venster van de kleurkiezer gaat open.
- 4. Op je foto laag, klik op een plek met de kleurpikker waar de kleur zeker wit zou moeten zijn maar dat eigenlijk niet is, hier vb op het blauwgroene gedeelte van de oorbellen. En klik op ok om die kleur te kiezen.
- 5. Zet het oogje voor de aanpassingslaag terug aan, en zet de overvloeimodus op **verdelen.**  Wat een goed resultaat niet waar!
- 6. Om de verloren details van de oorbellen wat terug te halen, dubbelklik op de laagminiatuur van de aanpassingslaag, selecteer de B (bovenste), staat voor brightness, en schuif de regelaar naar boven tot je tevreden bent!

Hoop dat deze les nuttig voor je was! Groeten

Taurusago